## ② Microsoft365 多要素認証の初期設定手順

1. Microsoft 365 ポータルへのサインイン手順

学生の皆さんは、大学の ID とパスワードを使って Microsoft 社の Microsoft 365 ポータルというオ ンラインサービスを利用することができます。

Web ブラウザソフト(Windows は Edge、Mac は Safari など)で https://portal.office.com にアクセ スしてください。

または、総合情報基盤センターのホームページ(https://www.cc.saga-u.ac.jp/)にアクセスし、 「Microsoft 365 ポータル」のリンクボタンをクリックします。

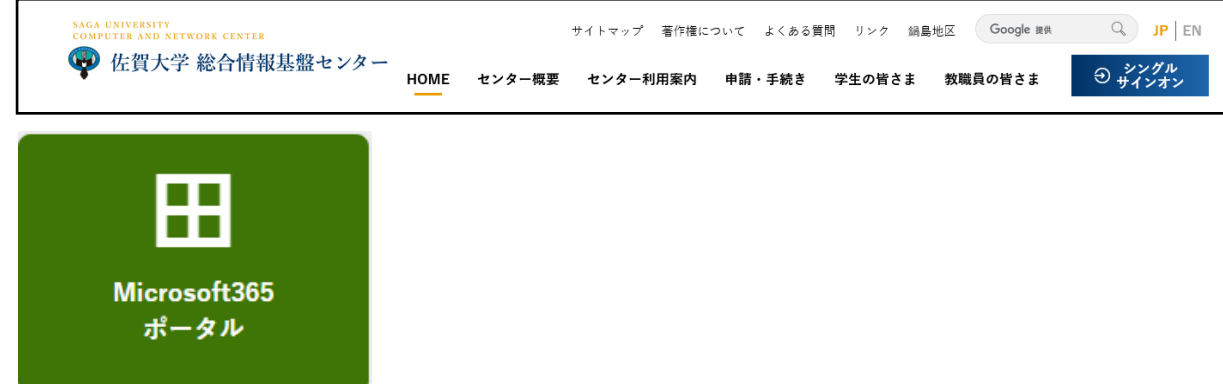

- 2. Microsoft 365 多要素認証の初期設定手順
- **●** サインイン ID を入力し、【次へ】をクリックします。 サインイン ID:学籍番号@edu.cc.saga-u.ac.jp

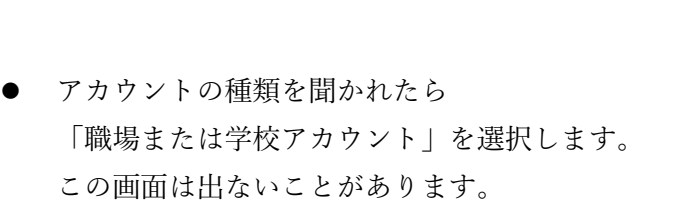

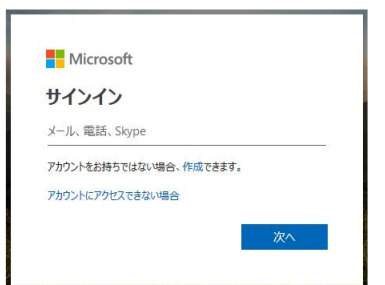

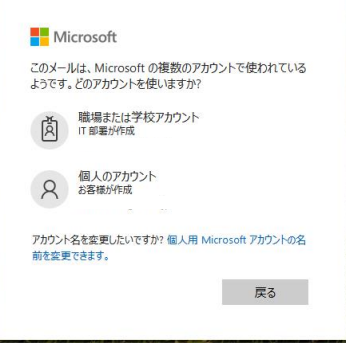

● パスワードを入力し、【サインイン】をクリックします。

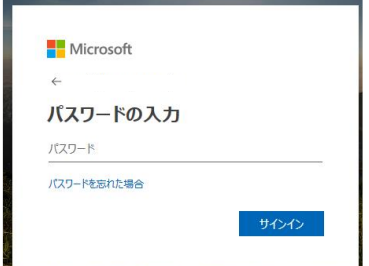

● サインインすると「詳細情報が必要」画面が表示されるので、【次へ】をクリックします。

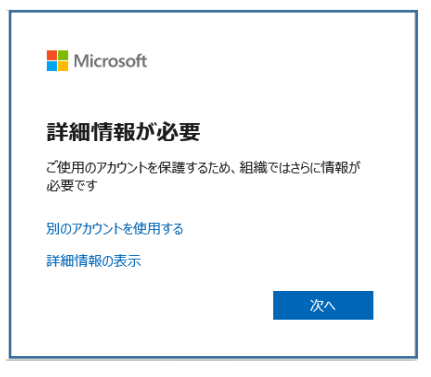

「アカウントのセキュリティ保護」画面の「別の方法を設定します」をクリックします。

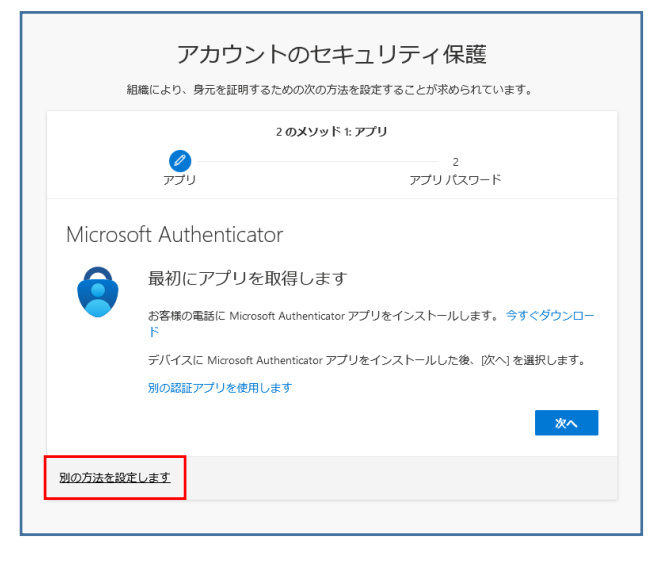

「別の方法を選択します」画面で「電話」を選択し、【確認】をクリックします。

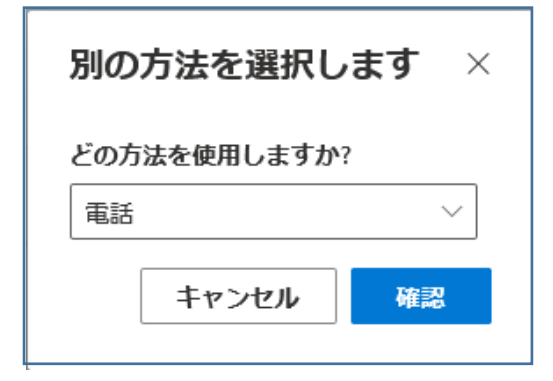

● 「アカウントのセキュリティ保護」画面で、携帯電話などの番号を設定し、【次へ】をクリックしま す。

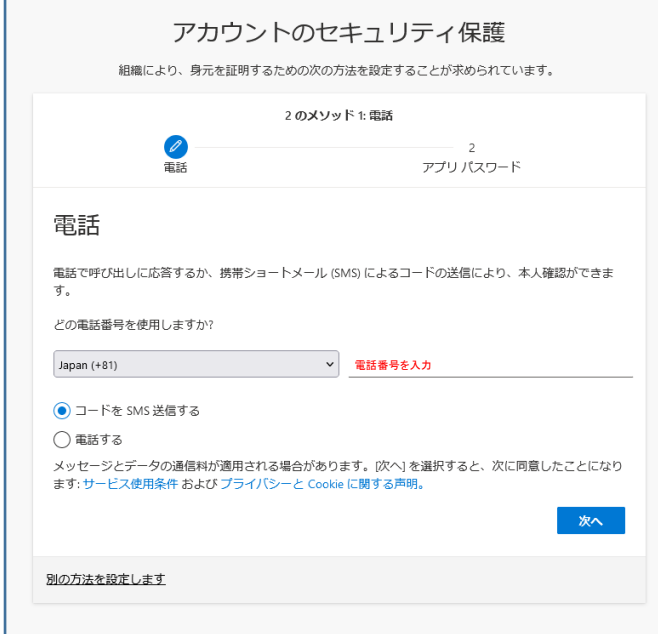

● 登録した電話に送信されたコードを入力し【次へ】をクリックします。

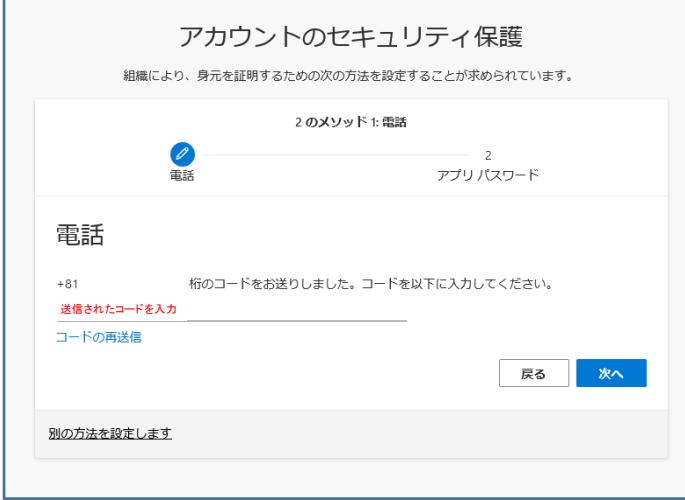

● 「アカウントのセキュリティ保護」画面が表示されたら【次へ】をクリックします。

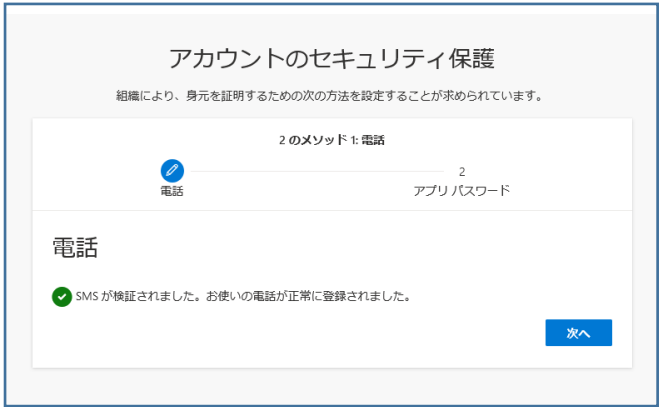

● 「アカウントのセキュリティ保護」画面のアプリパスワード名を入力し【次へ】をクリックします。

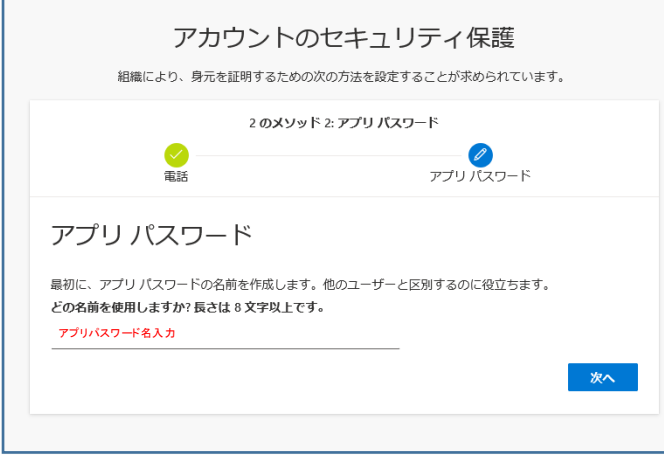

Г

アプリパスワードをテキストファイルに保存し【完了】をクリックします。

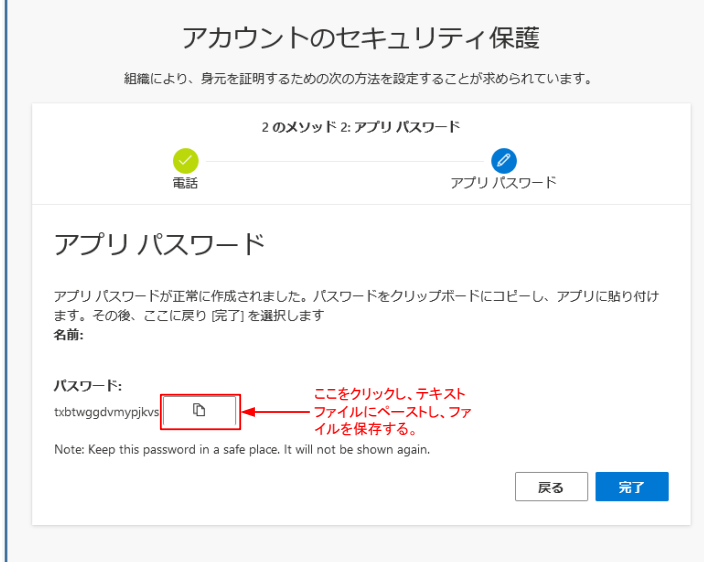

● 「アカウントのセキュリティ保護」画面の【完了】をクリックで、多要素認証の設定は完了です。

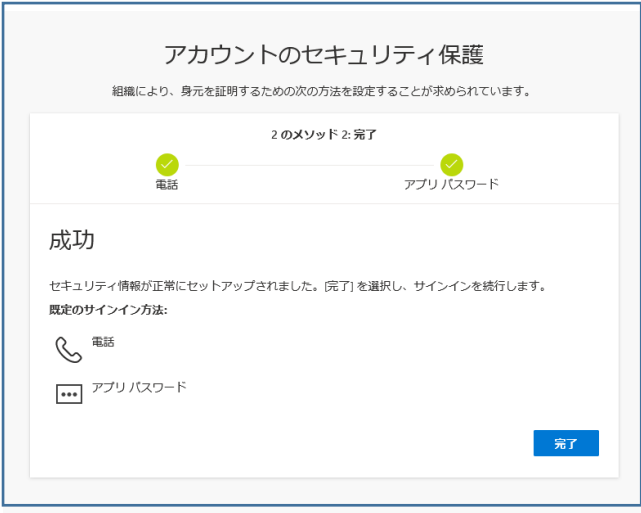